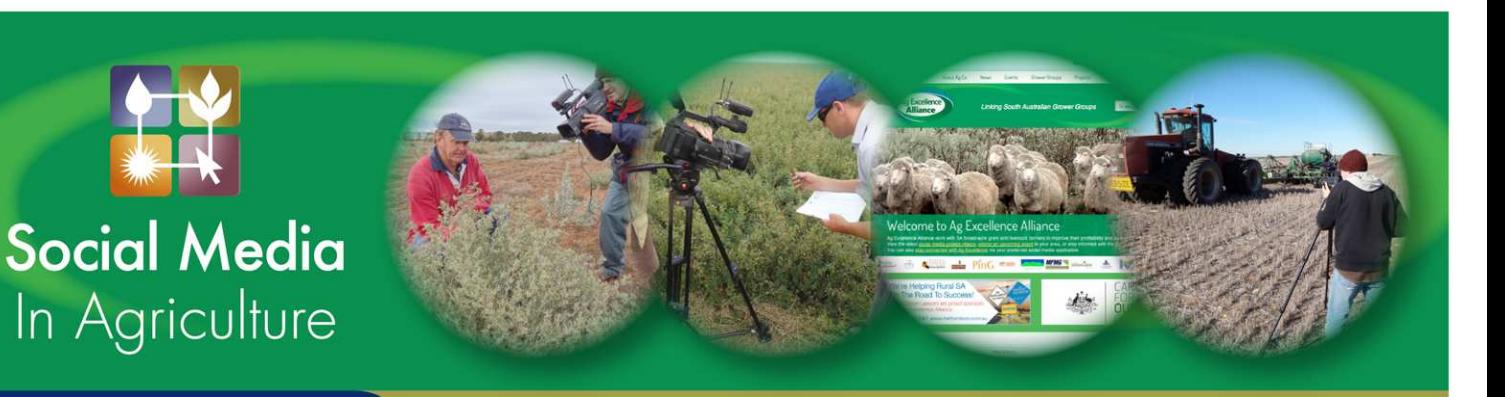

## **FACT SHEET**

Facebook – Create a Group

Once you have your Facebook page set up, you might like to create a group. A group allows you to share certain information with specific people. Once the group is set up, you can post updates, poll the group or create events for the group.

- 1. From your main Facebook page, you will see on the left side of the screen, a Favourites menu (pictured here).
- 2. Select "Add Group", then click on "+ Create New Group".
- 3. Enter the group name.
- 4. In the "Members:" box, start typing the names of friends you'd like to add to the group (as you start to type the name, it will auto-fill).
- 5. Hint: You can only add people you are friends with on Facebook.
- 6. Select a privacy setting for the group. There are three options:
	- a. Open (Anyone can see the group, who's in it, and what members post.)
	- b. Closed (Anyone can see the group, and who's in it. Only members can see posts.)
	- c. Secret (Only members see the group, who's in it, and what members post.)
- 7. Click on "Create".
- 8. You can then choose an icon (a symbol which you think would suit the group) or you can skip this step
- 9. Hint: On the top, right-hand side of the screen, you will see the "Settings" icon (pictured). Clicking on this will allow you to make changes such as:
	- a. Adding people to the group;
	- b. Sending messages;
	- c. Changing the group's privacy settings;
	- d. Allowing group members to approve or add new members;
	- e. Ensuring that posts can only be made in the group after being approved by an administrator;
	- f. Change the group's name or icon; or
	- g. Add a description.

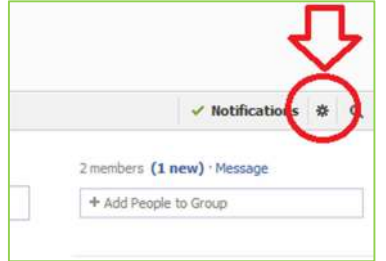

FAVORITES **R1** Welcom **News Feed** Messages  $\boxed{3}$  Events Photos **A**<sub>A</sub> Find Friends FRIENDS Close Friends Family APPS **R** App Center th Games Feed **Ja** Music Notes o Il Links  $\sqrt{s}$  Pokes

Add Grou

## **The Social Media Factsheet Series is brought to you by Ag Excellence's Social Media Project, funded through the Australian Government's Caring for our Country initiative.**

*Please note that the information in this Factsheet Series was current in February 2013, however due to continual upgrades to Social Media sites, details may change.*

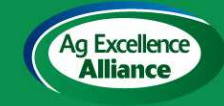

For further information about Ag Ex and to get involved go to the Ag Excellence Alliance website www.agex.org.au

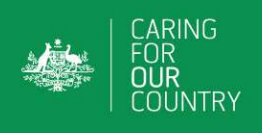